## Using Selected Objects to Generate a Histogram for an Object

- Check the Histogram checkbox. **13** The histogram for the sampled object will be displayed below the display area  $|{\bf 14}|$  in a new Histogram tab  $|15|$  in front of the other statistics tabs.
- To generate the histogram statistics (intensity and count information)  $\vert$  16 click on the brain.  $|17|$

Note that objects with the view disabled can accidently be selected and sampled when using the Selected Object tool. Be aware when selecting an object to sample.

• The histogram information can be saved as a .CSV file by rightclicking and selecting Save Log. **18** 

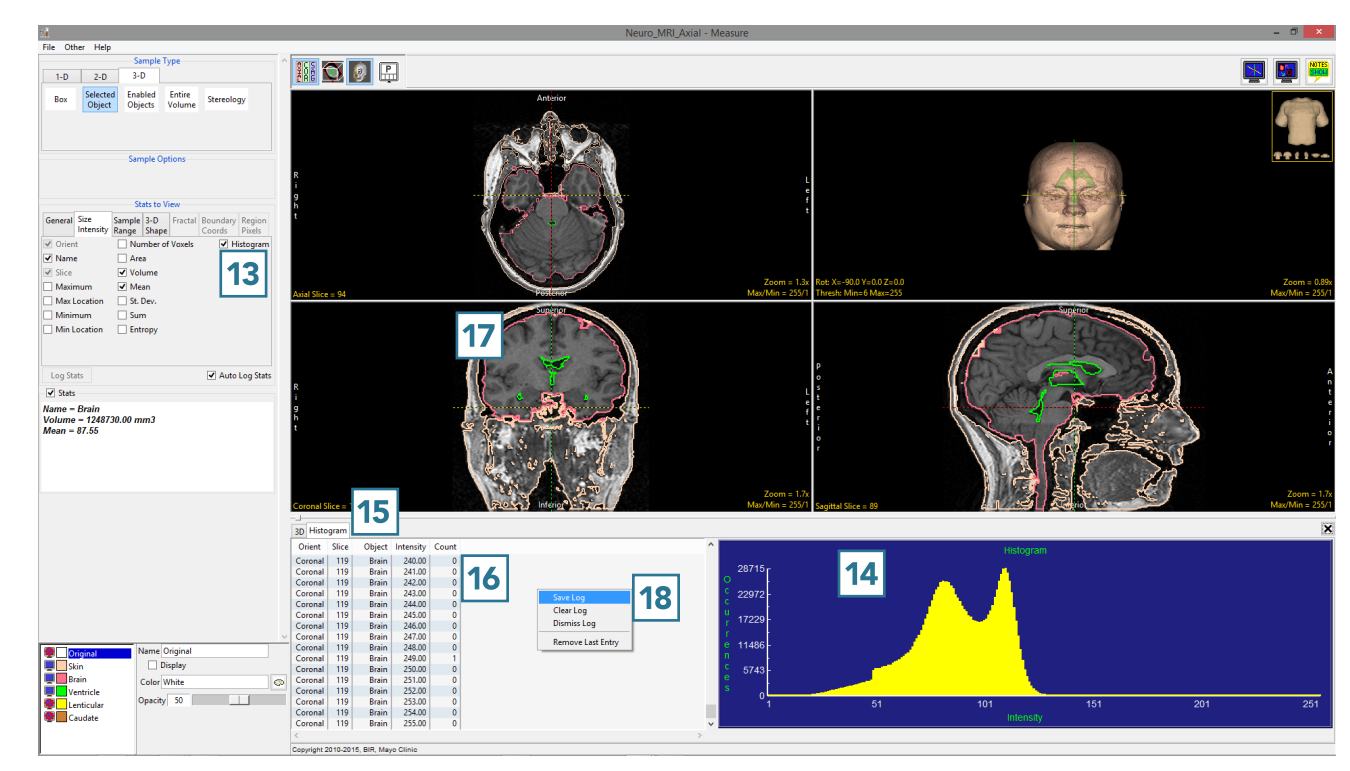